## 1) Заходим на сайт <http://my.briop.ru/>

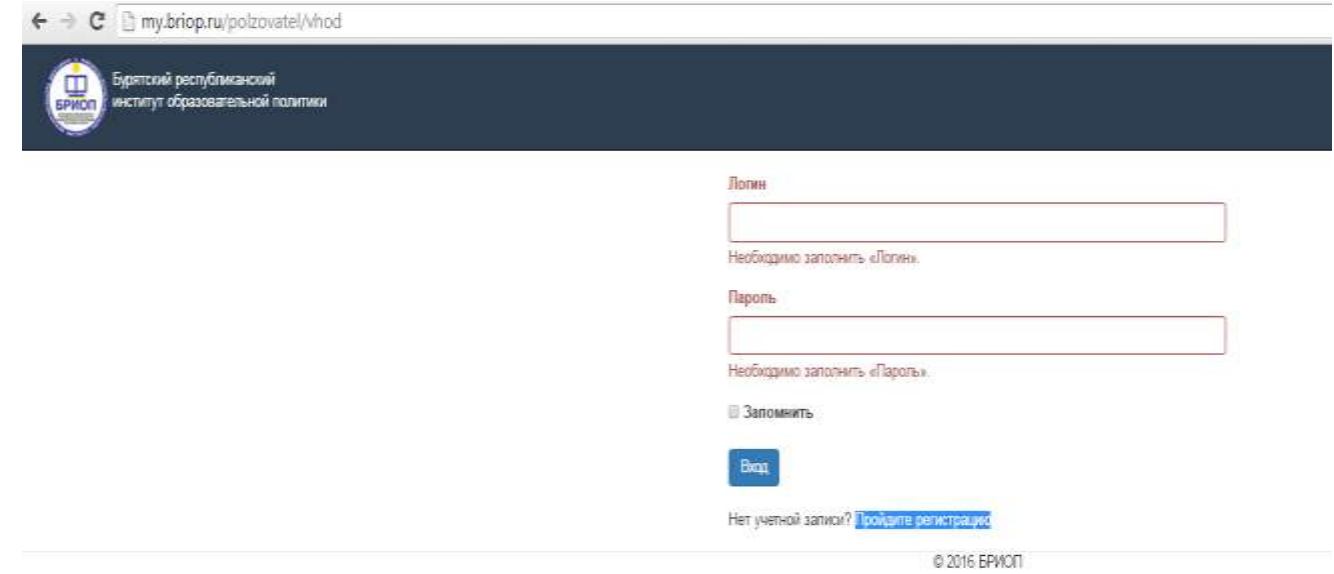

## 2)

Нажимаем «Пройдите регистрацию».

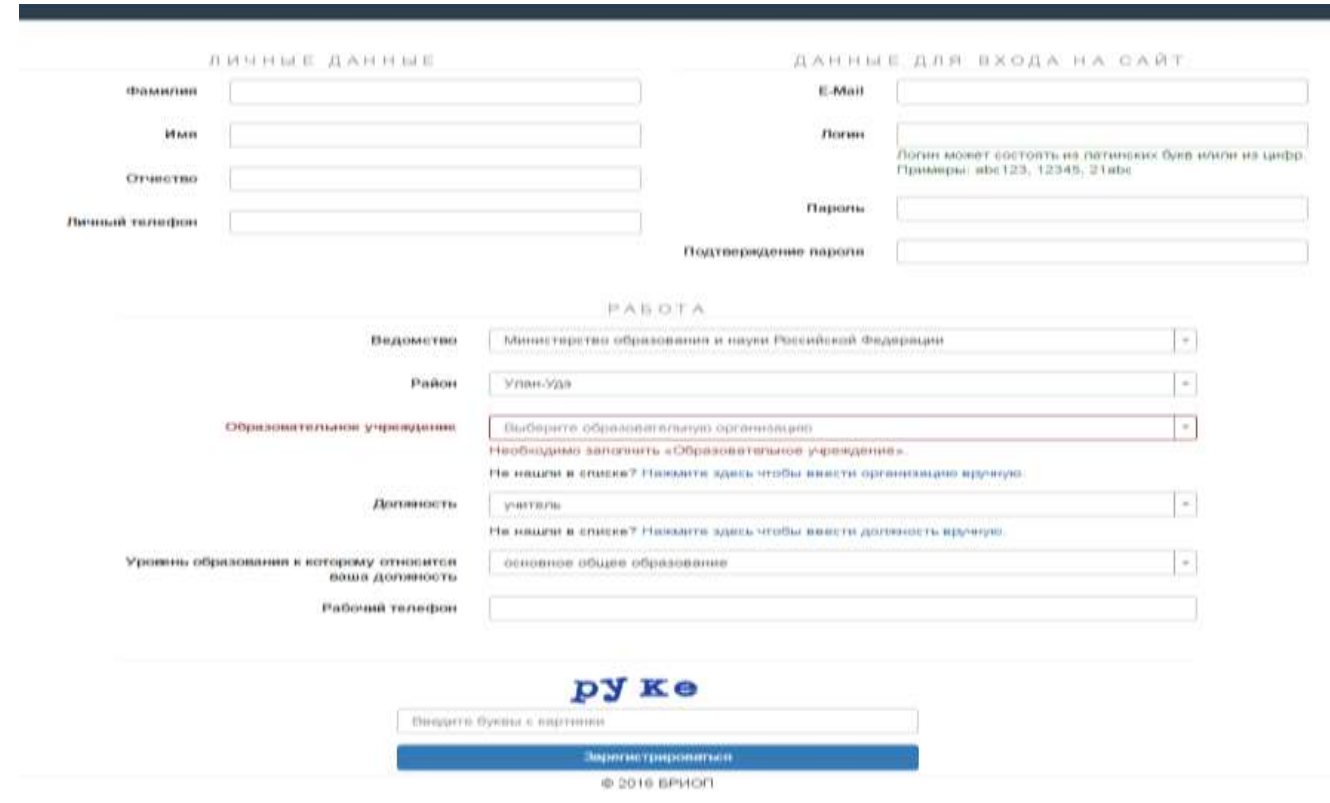

3)

Заполняем все предложенные поля. Нажимаем «Зарегистрироваться»

Вы успецию прошли релистрацию, но до полного завершения остатся один шат, подтверждение е-тай! Для этого на ваш адрес (mystilgurid) аложной придёт письмо с соылкой для подтверждения.

020165PH01

4) Поле нажатия на кнопку «Зарегистрироваться» - Видим надпись (см . фото выше) Заходим на свой email и подтверждаем регистрацию.

## Заходим на сайт <http://my.briop.ru/>по своему Логину – паролю. Видим следующее объявление:

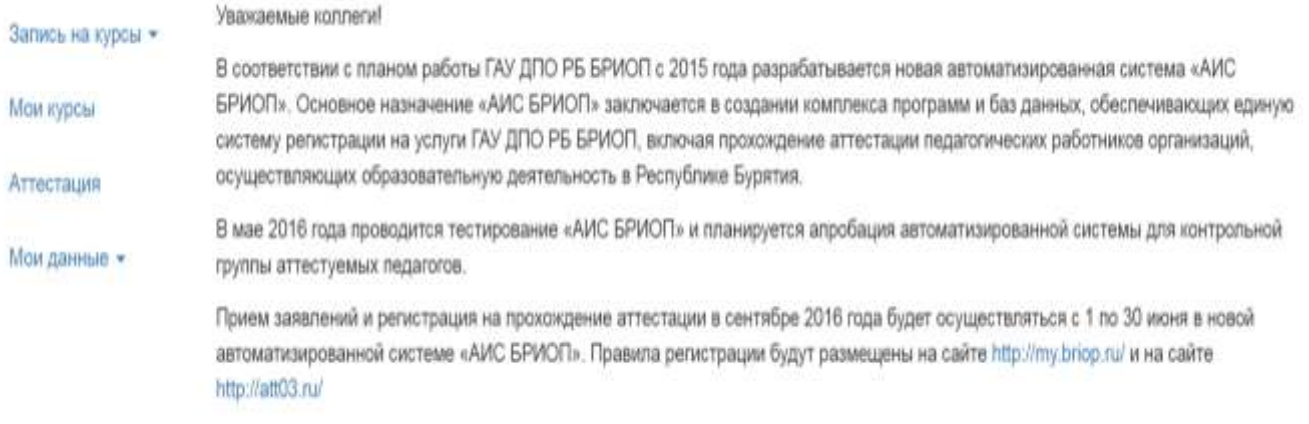

© 2016 5PWOFT

5) Нажимаем на ссылку «Аттестация» (см. колонка слева). Открывается раздел для подачи заявления на прохождение аттестации.

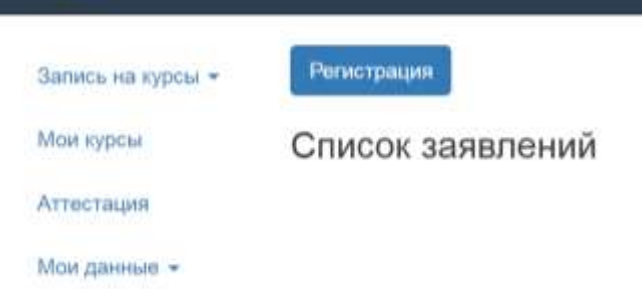

#### 6) Нажимаем «Регистрация» и заполняем все предложенные поля Заявления (см. ниже)

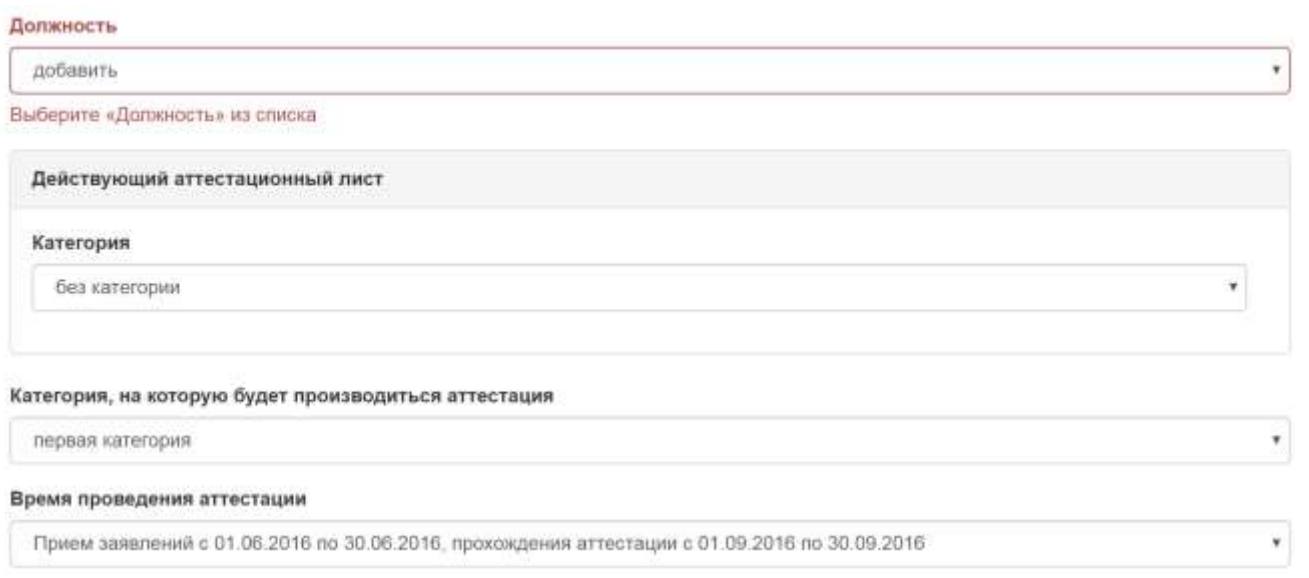

При выборе должности, если нет в списке, вводим вручную.

Заполняем информацию о имеющейся квалификационной категории. При выборе первой/высшей категории появится кнопка для прикрепления копии аттестационного листа, так же нужно указать сроки действия аттестационного листа.

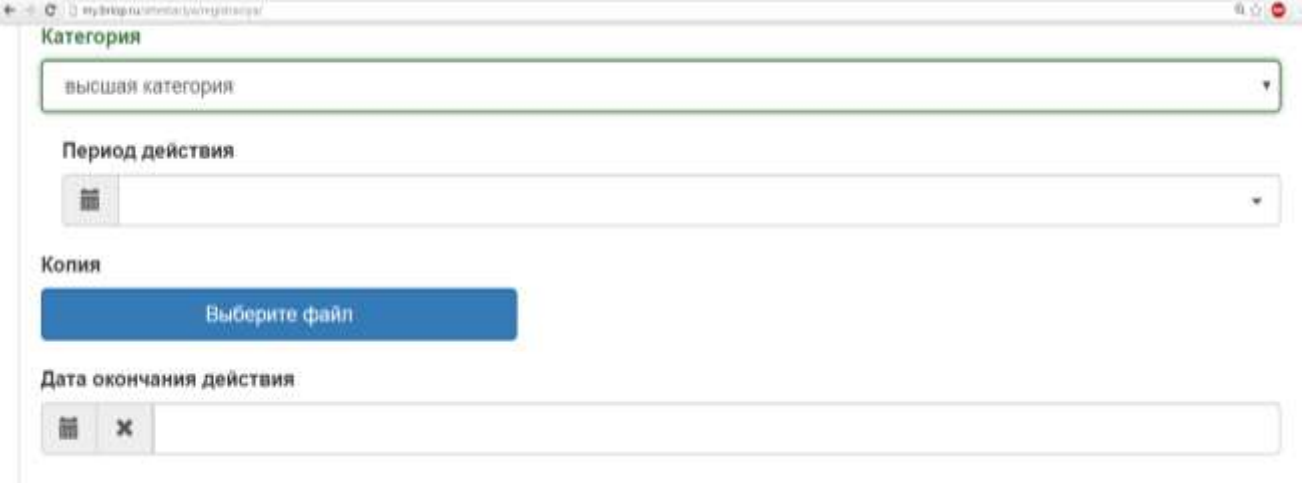

Далее, указываем категорию на которую будет производиться аттестация.

### **Примечания к заполнению заявления:**

# **I. При выборе аттестации на первую квалификационную категорию указываем следующую информацию:**

### Отмечаем сроки проведения аттестации (месяц)

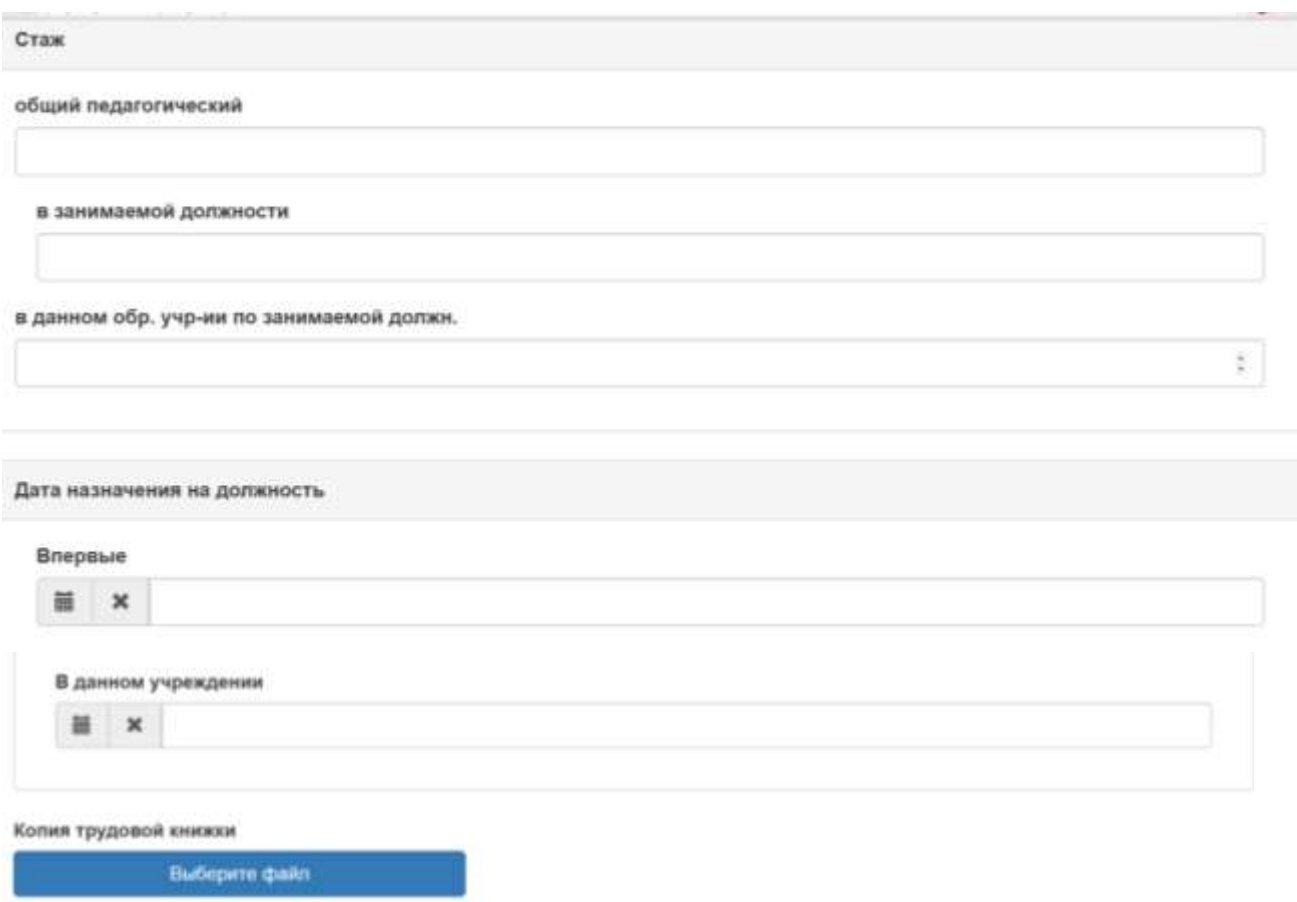

Заполняем поля «Стаж» и «Дата назначения на должность». Необходимо прикрепить копию трудовой книжки»

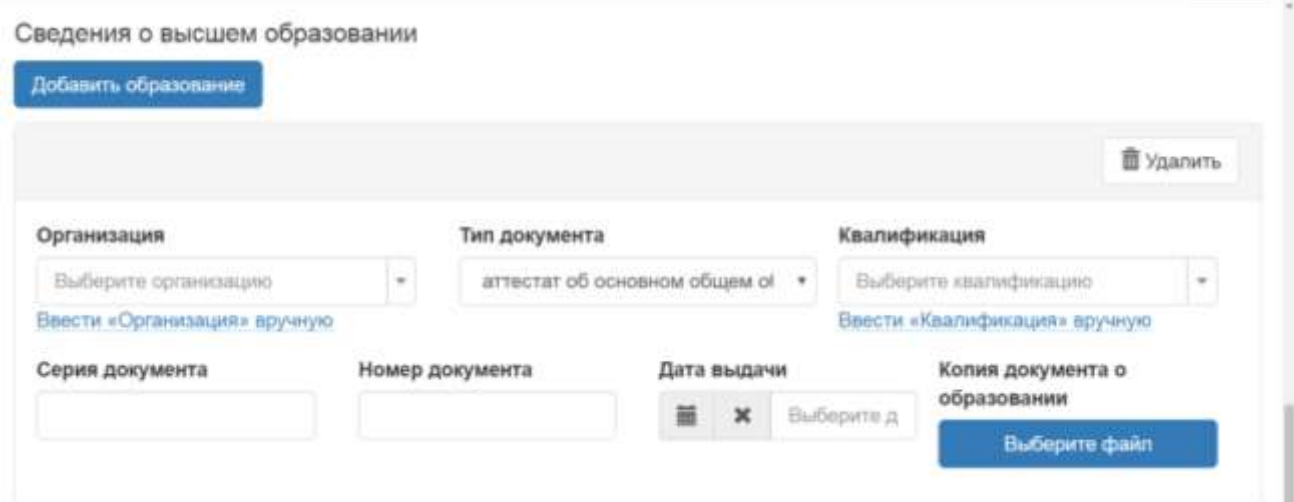

Заполняем поле «Образование» где так же необходимо прикрепить копии подтверждающих документов.

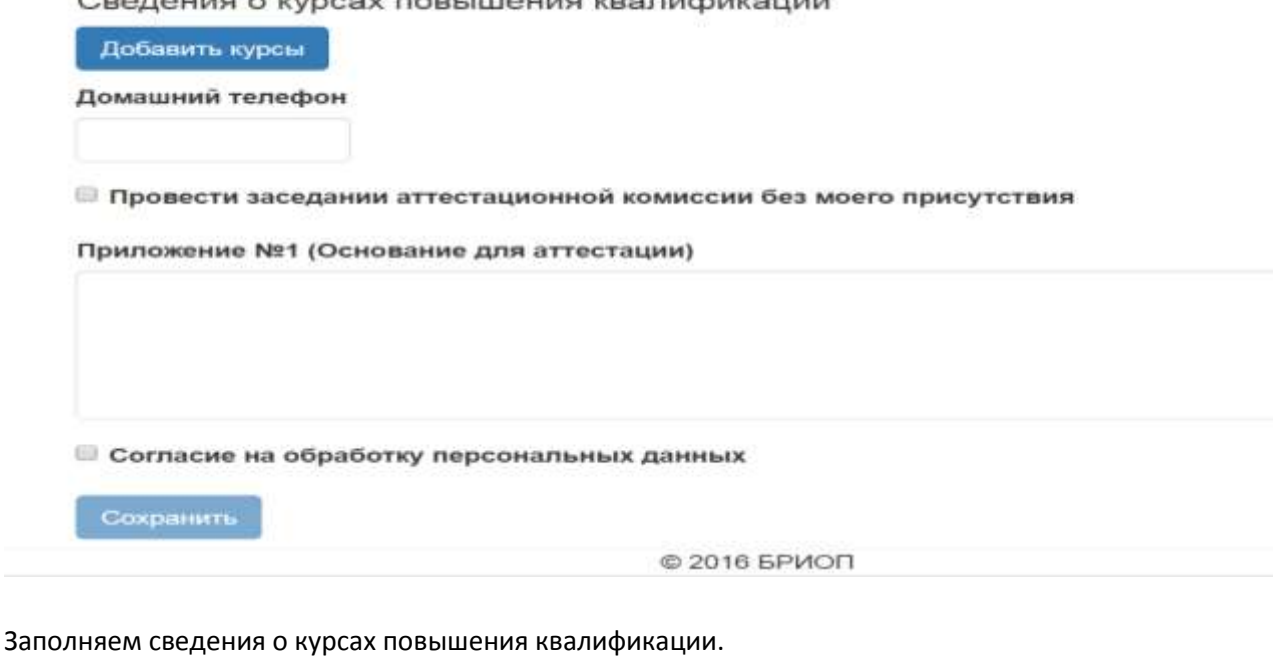

**SCHOOL HIS CHARLES COMPANIES** 

Указываем контактный номер телефона.

Ставим галочку – «Заседание прошу провести без моего присутствия».

Ставим галочку – «Даю согласие на обработку персональных данных».

Нажимаем кнопку «Сохранить»

Далее -

Возвращаемся к списку заявлений, нажимаем «Аттестация» ( см. колонку слева)

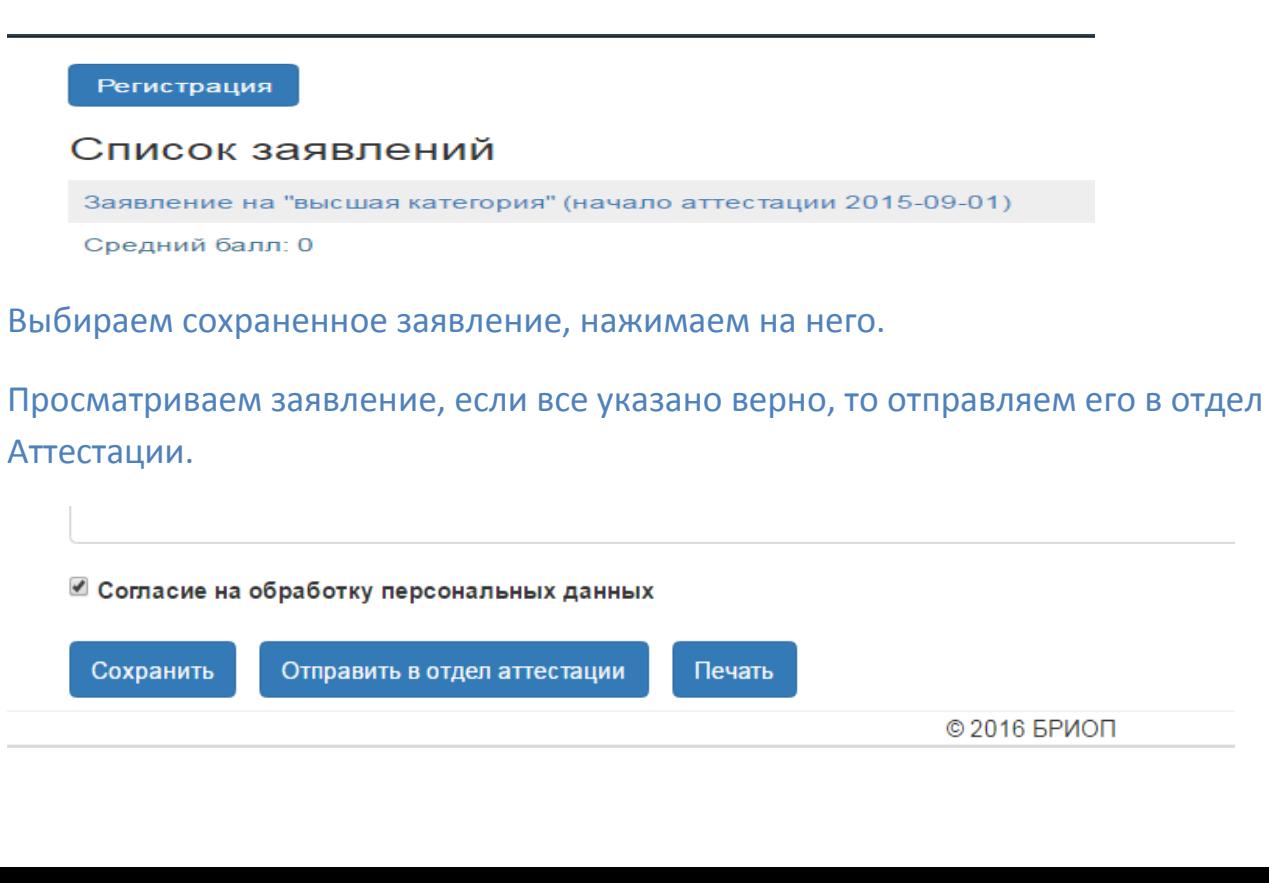

**II. При выборе аттестации на высшую квалификационную категорию появятся дополнительные разделы в заявлении, которые необходимо заполнить.**

# **Таким образом, выбирая высшую категорию, заполняем основные разделы заявления (как в случае выбора первой категории):**

- 1) Отмечаем сроки проведения аттестации (месяц)
- 2) Заполняем поля «Стаж» и «Дата назначения на должность». Необходимо прикрепить копию трудовой книжки»
- 3) Заполняем поле «Образование» где так же необходимо прикрепить копии подтверждающих документов.
- 4) Заполняем сведения о курсах повышения квалификации.

### А так же указываем информацию о выборе квалификационных испытаний, наличии отраслевых наград:

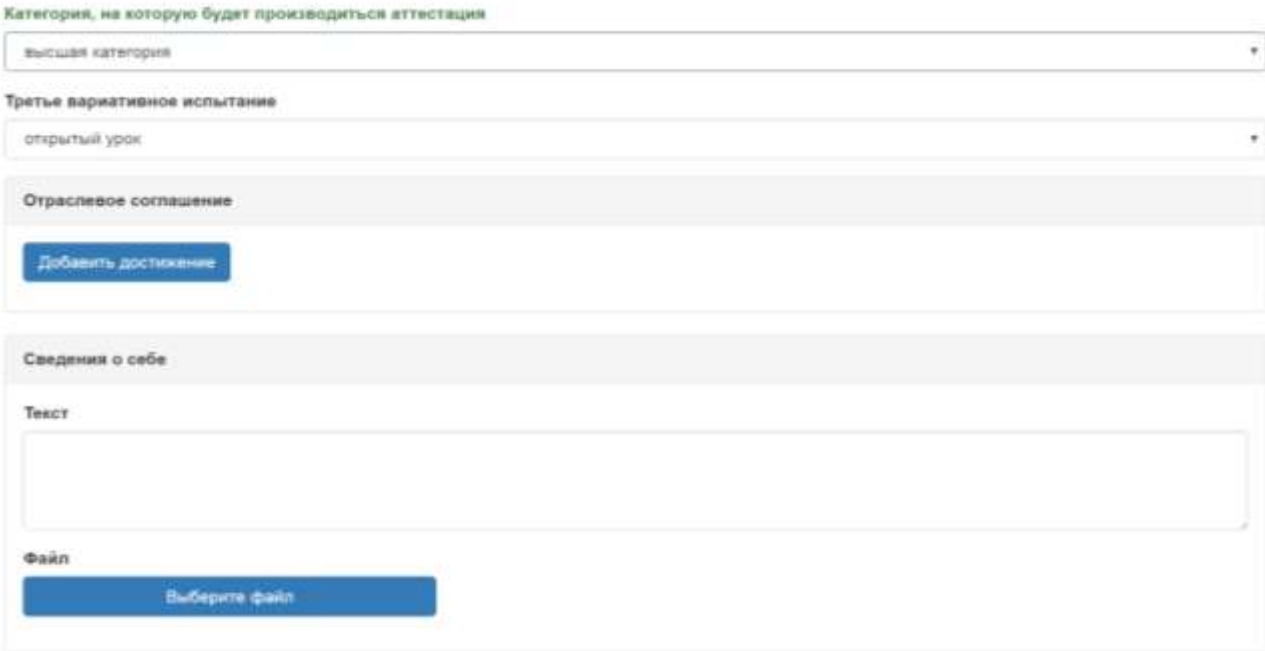

Прикрепляем копии документов подтверждающих указанную информацию .

Указываем контактный номер телефона.

Ставим галочку – «Заседание прошу провести без моего присутствия».

Ставим галочку – «Даю согласие на обработку персональных данных».

5) Внимание! Обязательно заполняем поля отражающие результативность образовательной

### деятельности

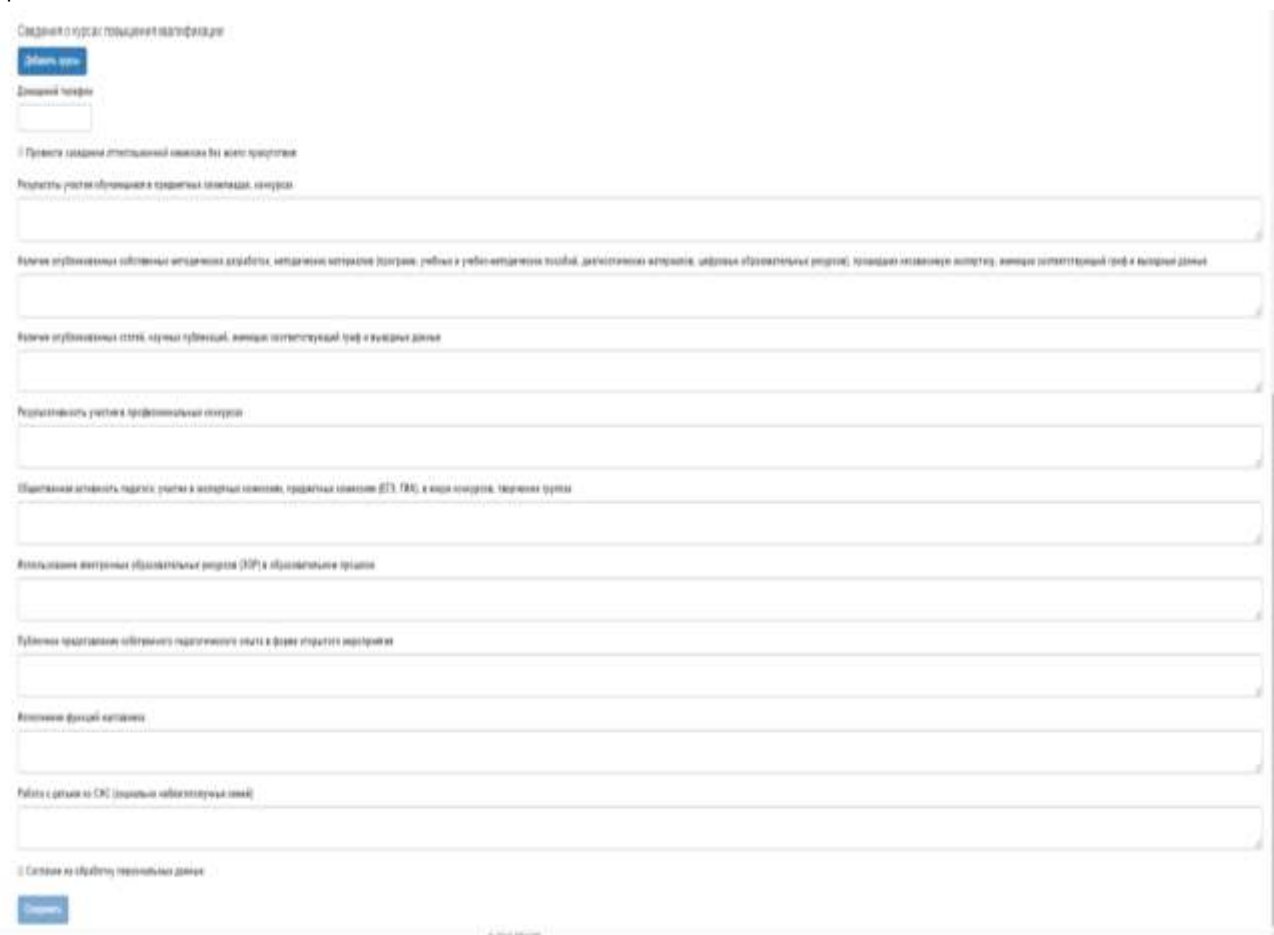

**Нажимаем кнопку «Сохранить».**

### Далее –

Возвращаемся к списку заявлений, нажимаем «Аттестация» ( см. колонку слева)

Регистрация

## Список заявлений

Заявление на "высшая категория" (начало аттестации 2015-09-01)

Средний балл: 0

Выбираем сохраненное заявление, нажимаем на него.

Просматриваем заявление, если все верно, то отправляем его в отдел Аттестации.

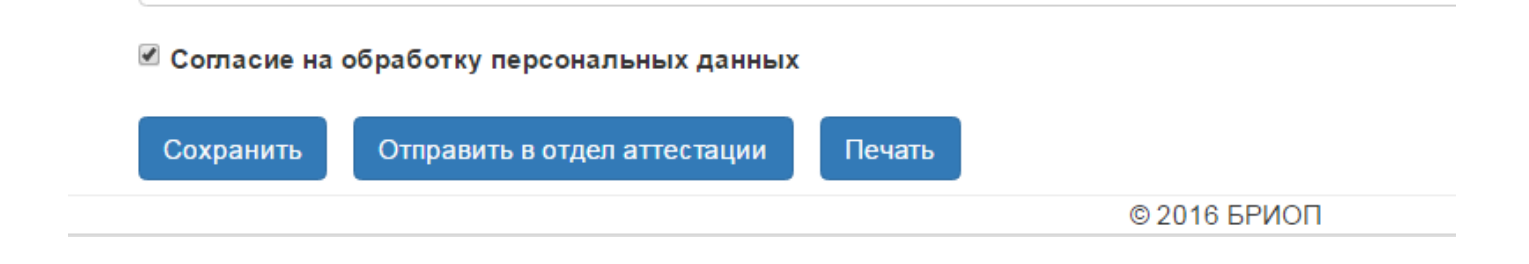

Ожидаем подтверждения заявления специалистом ОАиРПК, после которого появляются ссылки для размещения аттестационных материалов.

Например, после подтверждения заявки, в личном кабинете педагога появится следующая информация

## Прикрепляем файлы, после чего ждем результатов.

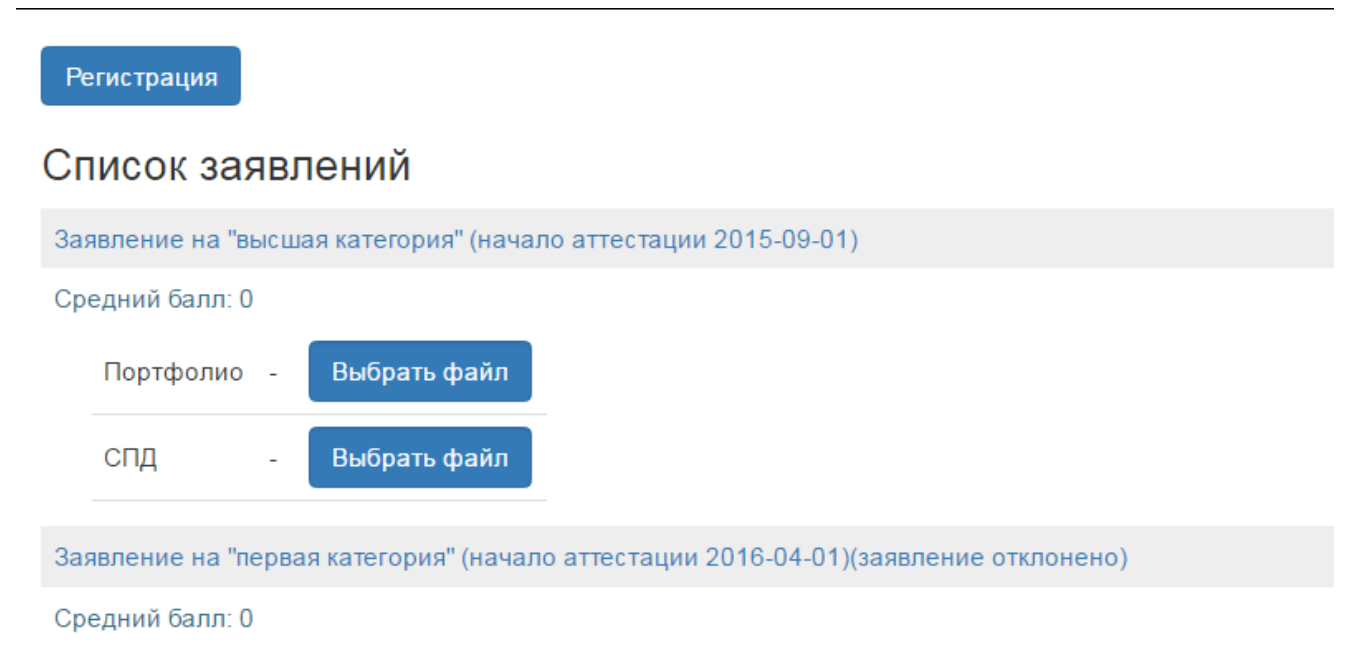

- Если были выбраны вариативные испытания, то появится ссылка для размещения материалов – Портфолио, СПД, Вариативная форма (Например: видео-урок, интернет- ресурс).
- Если при заполнении заявления вы указали имеющиеся отраслевые награды, которые указаны в Отраслевом соглашении, появляется ссылка для прикрепления Портфолио.

## Результаты публикуются в виде приказа на сайте edu03.ru